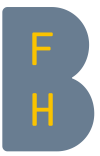

BFH-Hochschulbibliothek

# Dokumente suchen und bestellen auf der Rechercheplattform «BFH swisscovery»

Version 1.2 (22.11.2022)

## Zugriff: **swisscovery.bfh.ch**

swisscovery ist die schweizweite Rechercheplattform von über 490 wissenschaftlichen Bibliotheken. Für die Recherche unter optimalen Bedingungen melden Sie sich immer direkt an und aktivieren Sie den [VPN.](https://www.bfh.ch/de/themen/bfh-app-vpn/)

## Inhalt

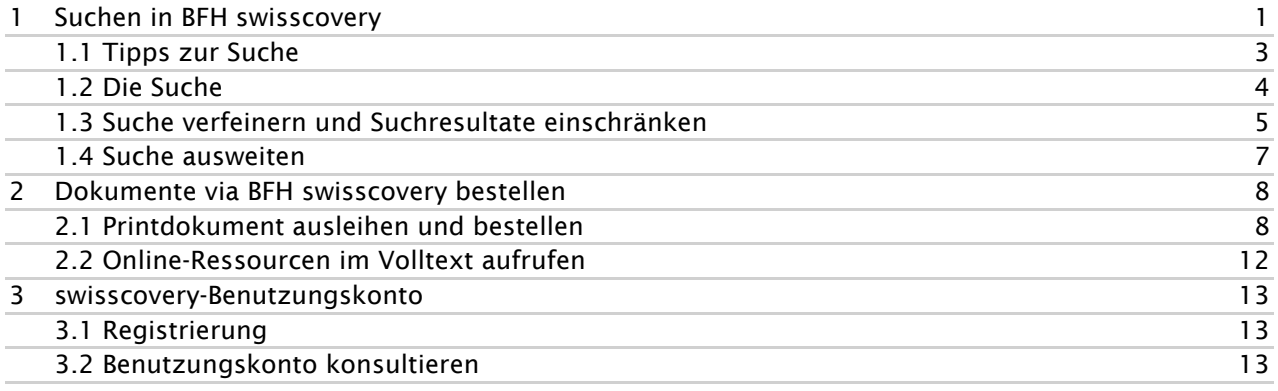

# <span id="page-0-0"></span>1 Suchen in BFH swisscovery

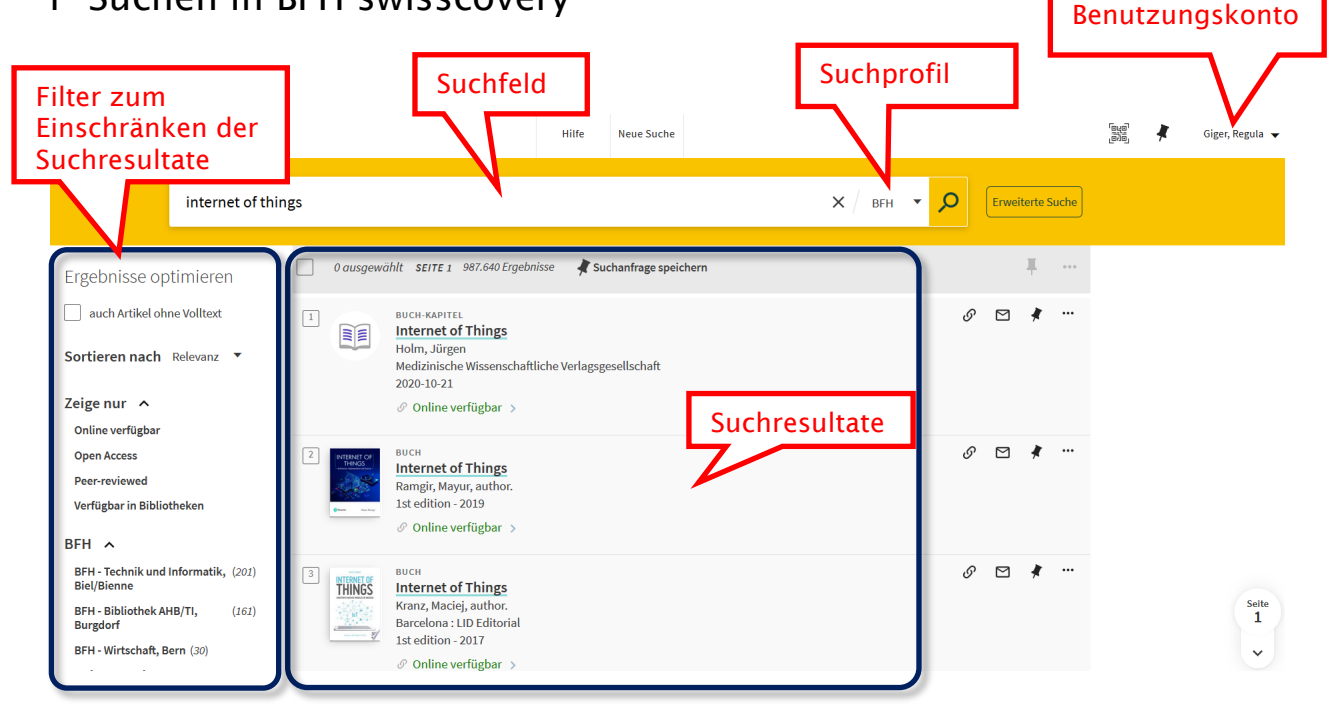

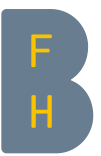

#### • Die drei Suchprofile (Suchbereich)

- a. «BFH» Suche in allen BFH-Bibliotheken
- b. «swisscovery»: Suche in allen swisscovery-Bibliotheken schweizweit
- c. «swisscovery plus»: Suche in allen swisscovery-Bibliotheken schweizweit und im Netzwerk der Renouvaud-Bibliotheken

#### • Das Suchfeld

Suchbegriffe ins Suchfeld eingeben

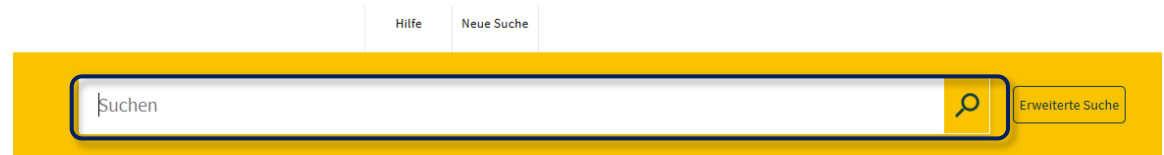

#### • Erweiterte Suche

Die Funktion *Erweiterte Suche* ermöglicht es, die Suche zu verfeinern, indem bereits bei der Suche diverse Suchkriterien wie beispielsweise die Sprache angegeben werden. Es kann auch ausgewählt werden, ob nur im BFH swisscovery, im gesamtschweizerischen swisscovery oder im swisscovery plus gesucht werden soll.

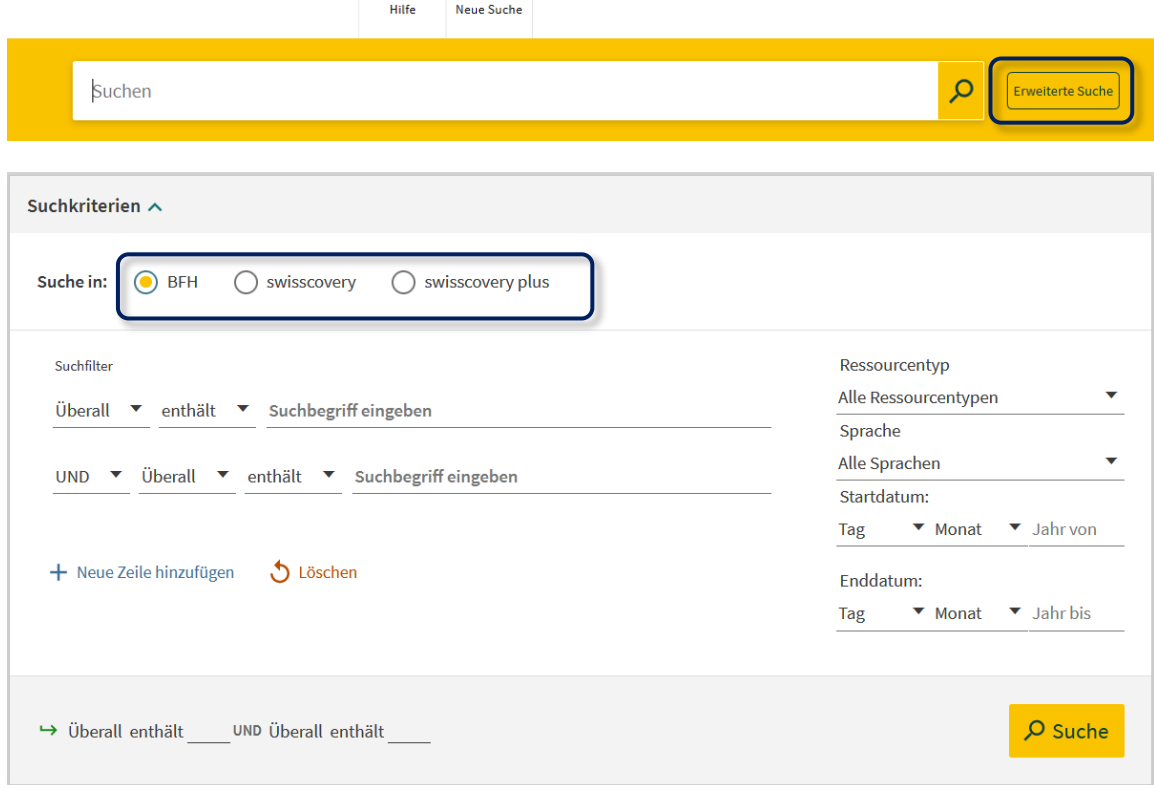

Weitere Informationen zu den Suchfunktionen sind in BFH swisscovery unter *Hilfe* zu finden.

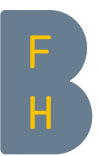

### <span id="page-2-0"></span>1.1 Tipps zur Suche

- $\checkmark$  Suchbegriffe mit Leerschlag voneinander trennen
- Artikel wie «der», «die», «das», «ein», «eine» etc. und Stoppwörter wie «von», «in» etc. weglassen
- $\checkmark$  Aussagekräftige und markante Suchbegriffe führen zu weniger Treffern und damit rascher zum gesuchten Titel.

Beispiel:

Gesucht wird das Dokument: *Les fondateurs de l'agriculture biologique : Albert Howard, Rudolf Steiner, Maria & Hans Müller, Hans Peter Rush, Masanobu Fukuoka / Yvan Besson. - Paris : Sang de la Terre, 2011*.

Suche mit «müller agriculture» = 111'091 Treffer Suche mit «fondateurs fukuoka» = 8 Treffer

 $\checkmark$  Trunkierung (\*) verwenden, um mehr Suchresultate zu erhalten

Beispiel:

getränk\* für Getränk, Getränke, Getränken, Getränkeindustrie, …

- $\checkmark$  Boolesche Operatoren
	- o AND

Fokussierte Suche: Mit AND verknüpfte Begriffe einer Suchanfrage liefern nur diejenigen Dokumente, in denen alle verknüpften Begriffe vorkommen. → Wenn nichts anderes angegeben, macht BFH swisscovery automatisch eine AND-Verknüpfung

o OR

Breite Suche: Bei der OR-Verknüpfung werden alle Dokumente geliefert, die mindestens einen der verknüpften Begriffe beinhalten.

o NOT

Ausschluss eines Suchbegriffs: Mit NOT können Begriffe ausgeschlossen werden, das heisst Dokumente, die mit Begriffen hinter dem NOT versehen sind, werden nicht angezeigt.

- $\checkmark$  Die Sprache der Suchbegriffe nicht mischen → Die Suchresultate beinhalten trotzdem Dokumente in verschiedenen Sprachen
- Phrasensuche («…..») einsetzen Die Phrasensuche bezeichnet die Suche nach der exakten Reihenfolge der angegebenen Suchbeariffe.

Beispiel: «Internet of things»

Weitere Informationen zur Suche sind in BFH swisscovery unter *Hilfe* zu finden. Der Moodle-Kurs [«Literaturrecherche BFH»](https://moodle.bfh.ch/course/view.php?id=14207) vermittelt die Basics zur Suche nach wissenschaftlicher Literatur.

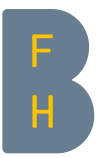

### <span id="page-3-0"></span>1.2 Die Suche

- Literaturangaben bereits vorhanden (Titel und Autor bekannt)
	- a. Buch, Monographie (Print und Online)
		- o Zwei bis drei markante und aussagekräftige Suchbegriffe eingeben, Autorenname, markante Wörter aus dem Titel:

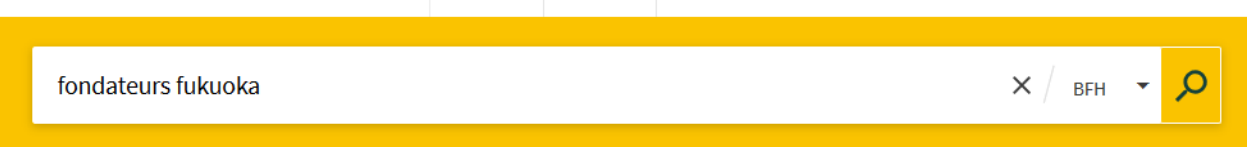

b. Zeitschriften

auswählen:

o Zeitschriften*titel* (nicht Titel des Zeitschriften*artikels*) im Suchfeld *«Erweiterte Suche»* eingeben. Sucheinschränkung «Titel» und «beginnt mit» und Materialart «Zeitschriften»

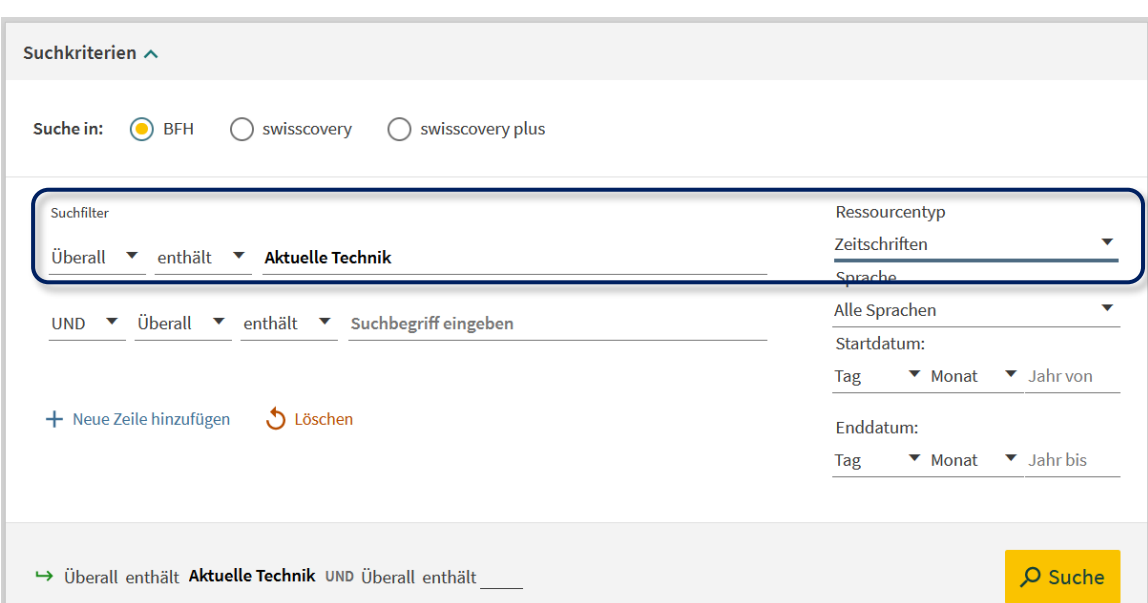

Zeitschriftenartikel können am einfachsten über bibliographische Fachdatenbanken recherchiert werden. Wenden Sie sich hierfür an Ihre Fachbibliothek an der BFH: [bfh.ch/bibliotheken](https://www.bfh.ch/de/ueber-die-bfh/standorte-infrastruktur/bibliotheken/)

• Thematische Suche (noch keine Titel oder bibliographische Angaben bekannt)

Literatur zu einem bestimmten Thema suchen

- o Zwei bis drei relevante Suchbegriffe in deutscher, französischer oder englischer Sprache im Suchfeld eingeben.
	- → Siehe dazu auch Punkt *1.1 Tipps zur Suche*.

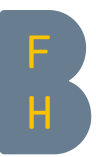

#### Beispiel:

Um Dokumente zum Thema Landschaftsschutz im Kanton Thurgau zu finden: Suche mit «landschaft\*» und «thurgau\*» durchführen (Trunkierung mit \*):

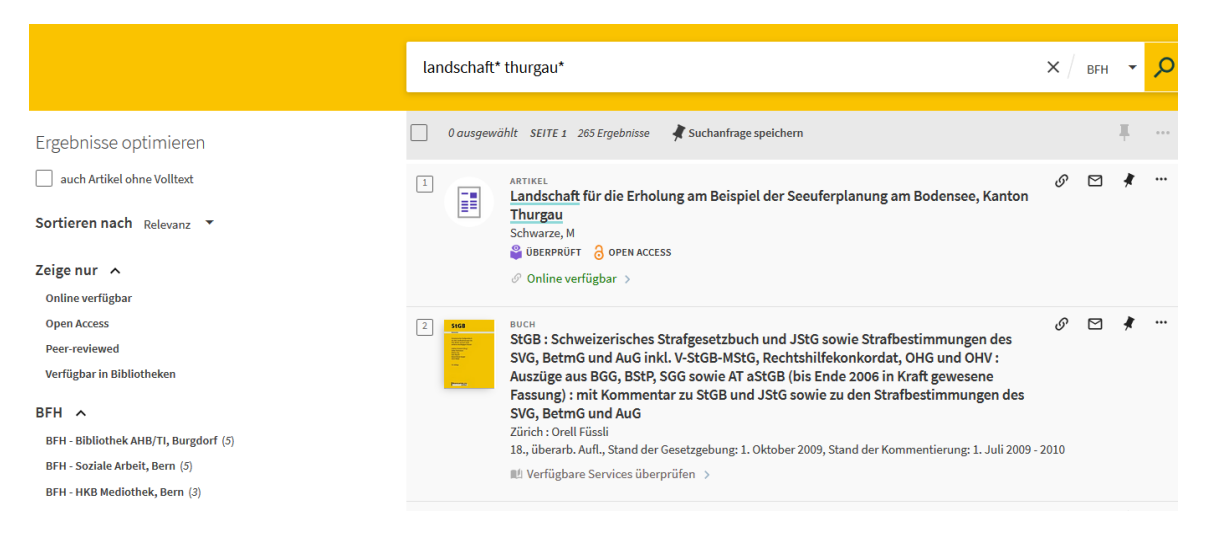

## <span id="page-4-0"></span>1.3 Suche verfeinern und Suchresultate einschränken

Suchresultate mit Hilfe der Filter einschränken Filter dienen zur gezielten Reduzierung der Suchresultate

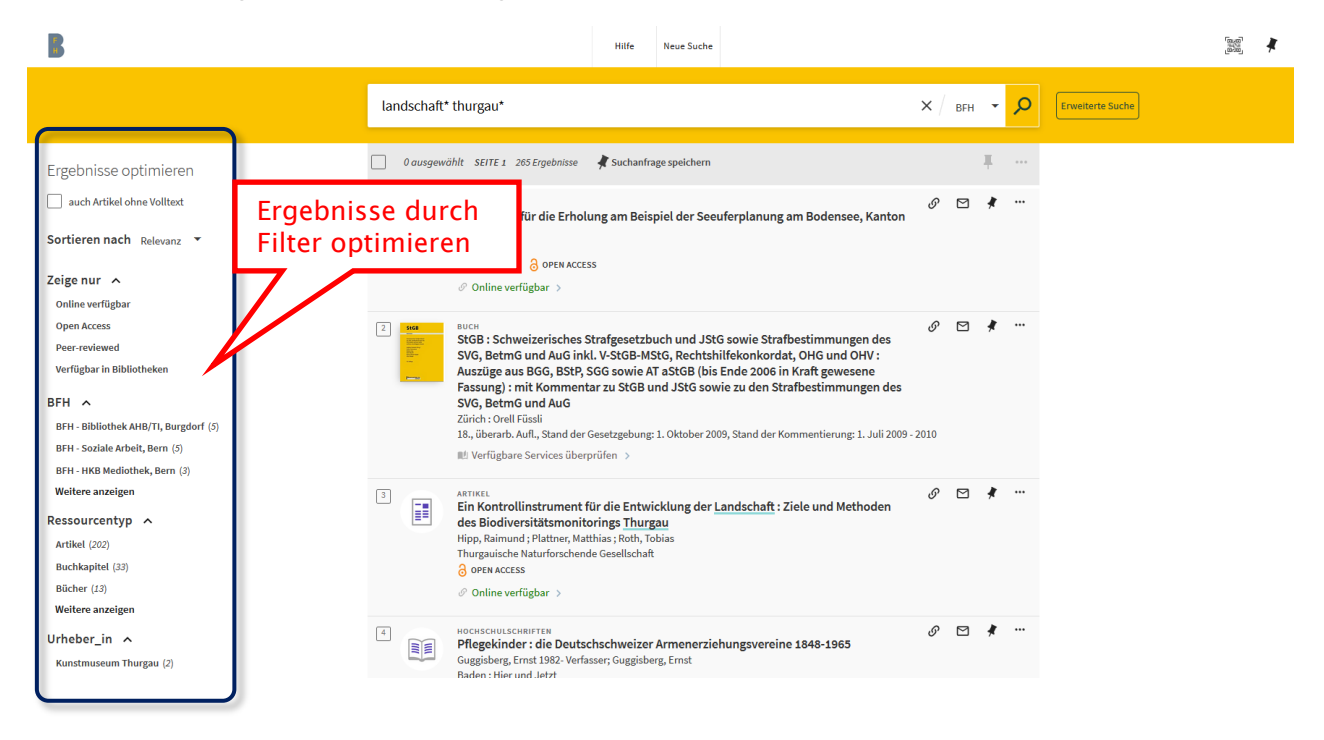

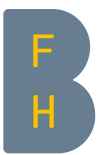

In der linken Spalte neben der Ergebnisliste werden Begriffe vorgeschlagen, mit denen die Ergebnisse der Suche einschränkt werden kann:

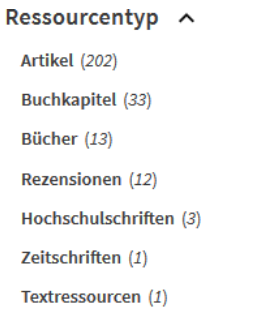

Ein Klick auf «Bücher» schränkt die Ergebnisliste auf die 13 gefundenen Bücher ein. Um einen Begriff auszuschliessen, wird auf das rote Symbol rechts neben dem Begriff geklickt.

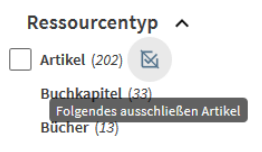

Mit «Weitere anzeigen» werden weitere Filtermöglichkeiten angezeigt.

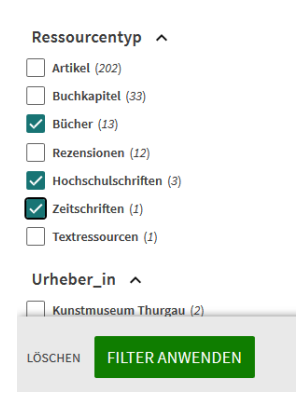

Um einen Filter zu entfernen, klicken Sie auf das x neben dem entsprechenden Begriff. Mit «Filter zurücksetzen» werden alle Filter entfernt.

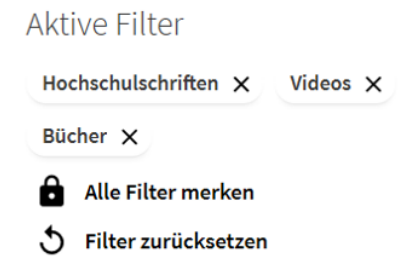

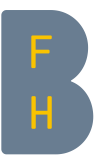

#### <span id="page-6-0"></span>1.4 Suche ausweiten

Wenn eine Suche im BFH swisscovery keine zufriedenstellenden Treffer ergeben hat, kann die Suche ausgeweitet werden – entweder auf alle Bibliotheken in swisscovery/swisscovery plus über das Suchprofil oder gezielt auf ein zusätzliches Suchprofil in swisscovery über den Filter «swisscovery Network». Ob eine Bibliothek am SLSP-Kurier teilnimmt, sehen Sie bei der Bestellung. Für BFH-Studierende und -Mitarbeitende übernehmen die BFH-Bibliotheken die Kurierkosten, falls der Abholort eine BFH-Bibliothek ist. Mehr dazu und zum Postversand siehe auch nächstes Kapitel.

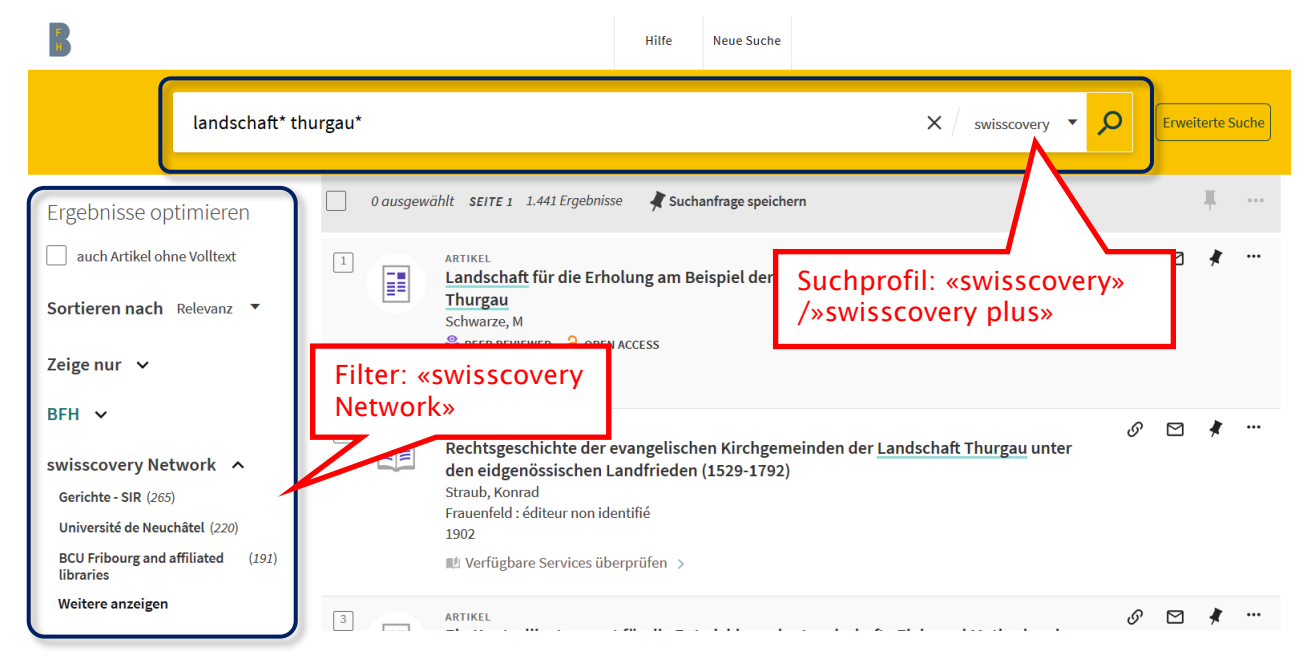

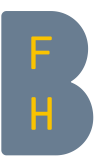

# <span id="page-7-0"></span>2 Dokumente via BFH swisscovery bestellen

### <span id="page-7-1"></span>2.1 Printdokument ausleihen und bestellen

- 1. Wird ein bestimmter Titel in der Listenansicht angeklickt, erscheint die Detailansicht mit allen wichtigen Informationen.
- 2. Falls das gewünschte Buch in der Bibliothek verfügbar ist, in der Sie sich gerade befinden, können Sie mittels der Signatur (634 SCHE) das Buch selbst im Regal holen und am Ausleihschalter verbuchen lassen oder, falls vorhanden, selbständig an einer Selbstausleihstation ausleihen.

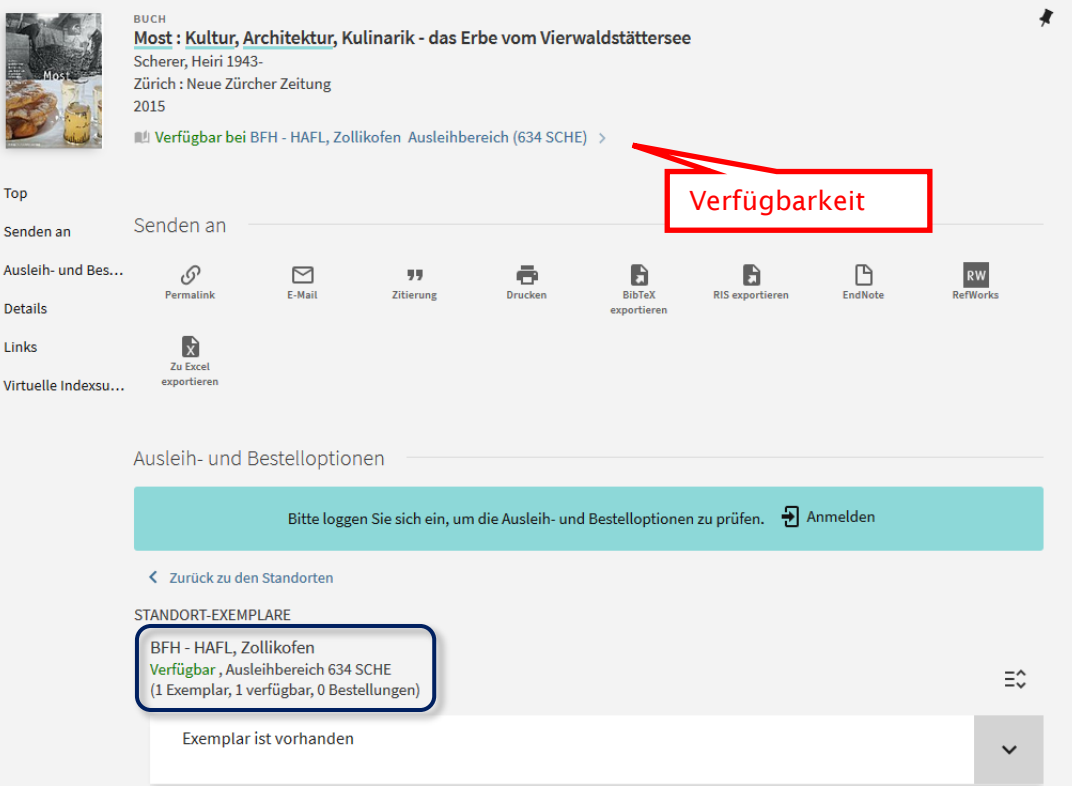

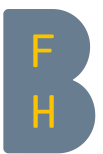

3. Falls das Buch aktuell ausgeliehen ist oder in einer anderen Bibliothek verfügbar ist, können Sie es reservieren, bzw. bestellen.

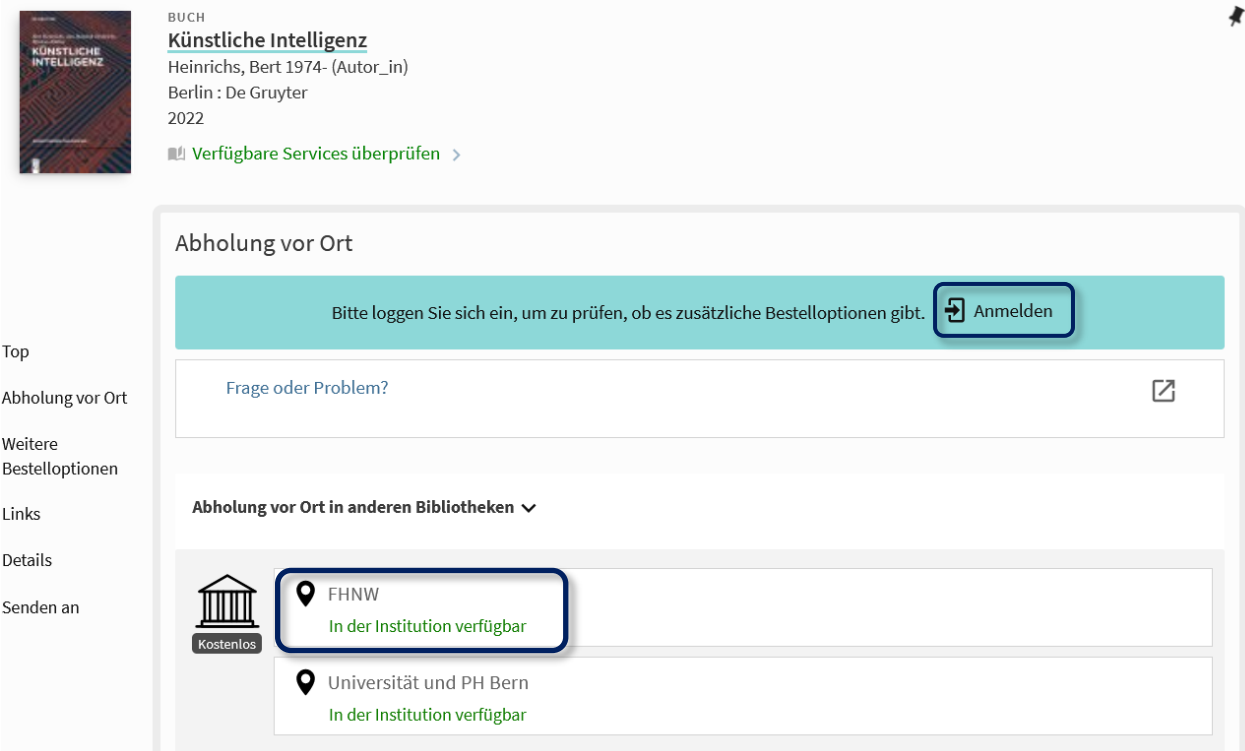

- 1. Auf «Anmelden» klicken
- 2. SWITCH edu-ID auswählen
- 3. Sich anmelden (SWITCH edu-ID Login) und auf «Login» klicken

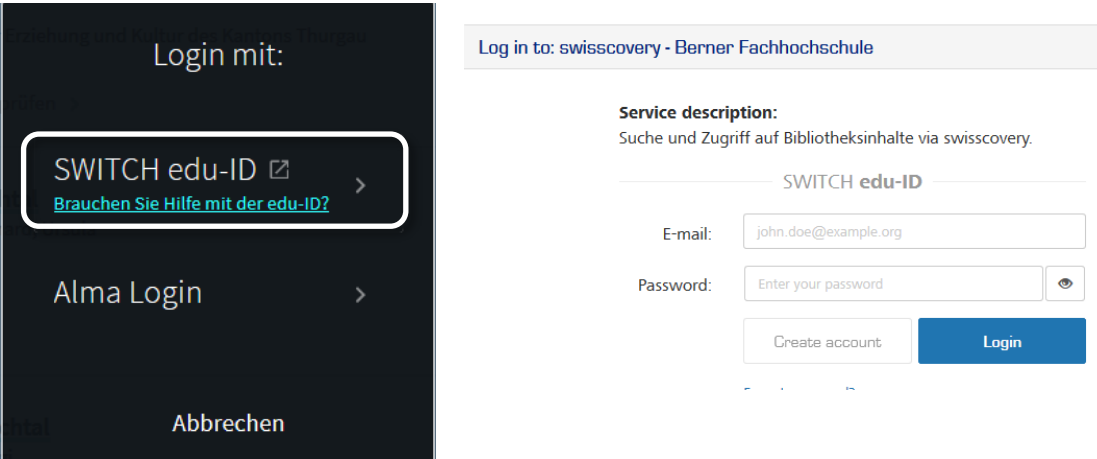

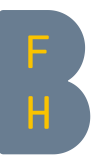

4. Falls eine Abholung vor Ort gewünscht wird, auf «Ausleihe» klicken und anschliessend auf «Bestellung senden»

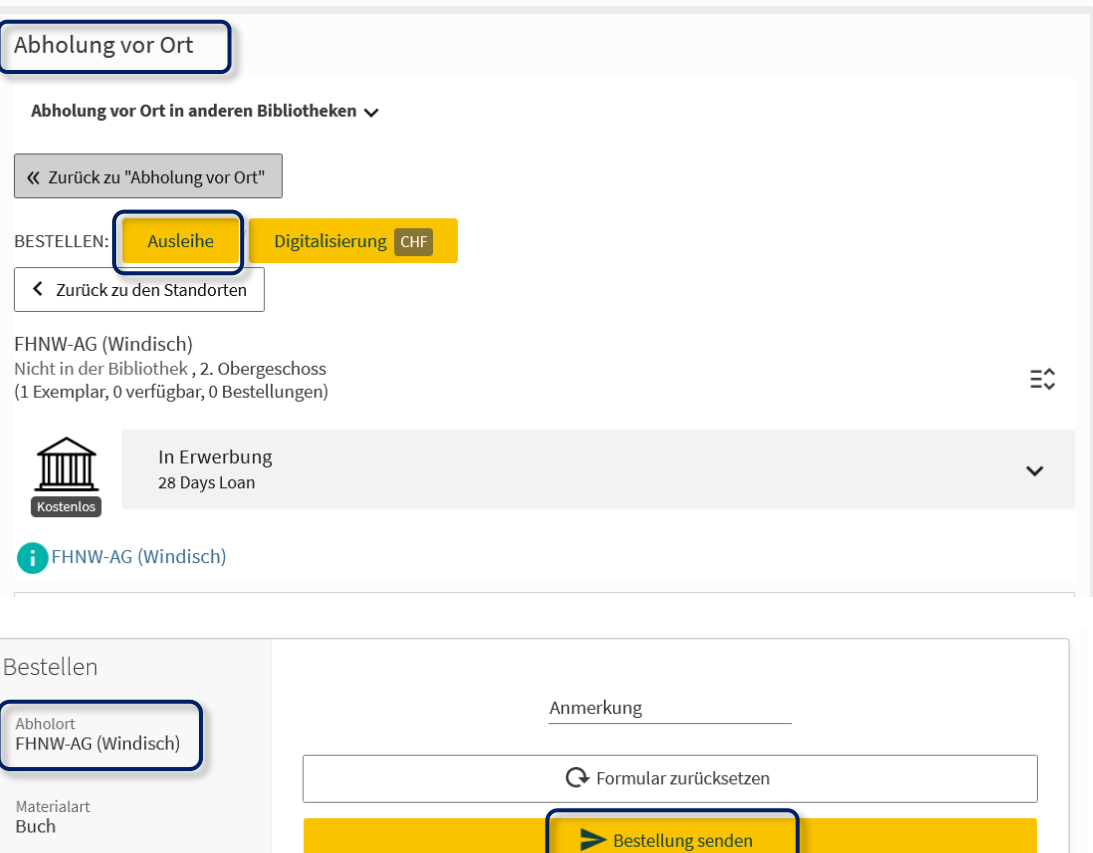

5. Falls das gewünschte Buch via Kurier an eine BFH-Bibliothek gesendet werden soll, unter «Weitere Bestelloptionen» die gewünschte BFH-Bibliothek auswählen, auf «Reservieren» und anschliessend auf «Bestellung senden» klicken

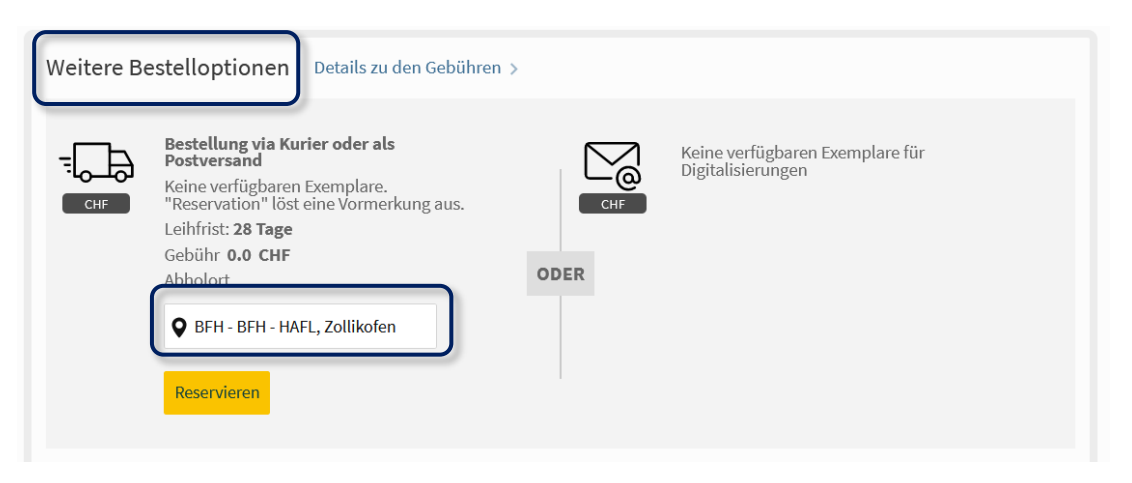

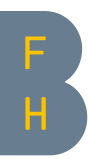

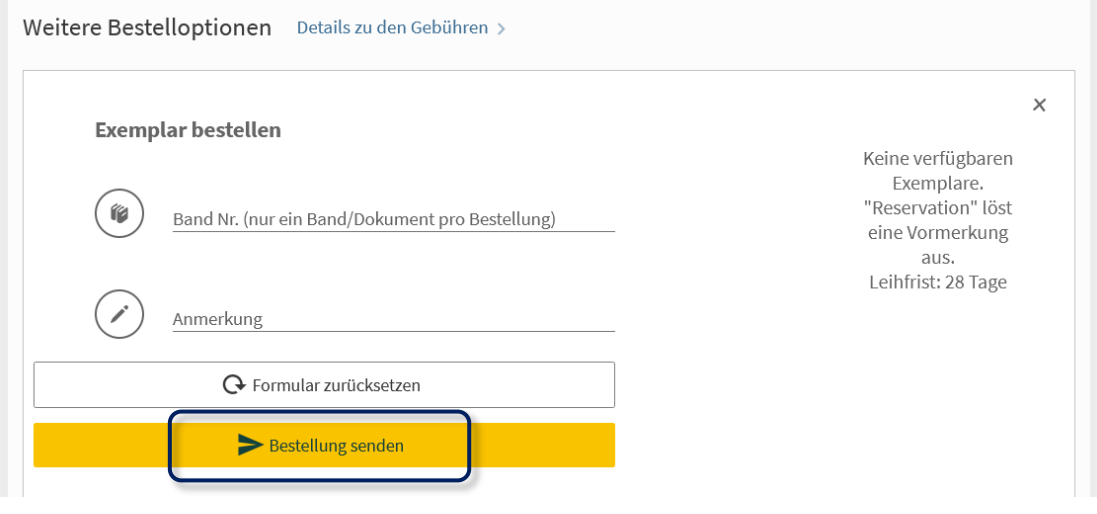

6. Sobald das gewünschte Dokument für Sie zum Abholen bereit ist, werden Sie per E-Mail informiert.

Für BFH-Angehörige übernehmen die BFH-Bibliotheken die Kurierkosten, falls der Abholort eine BFH-Bibliothek ist.

Als weitere Möglichkeit können Sie sich das bestellte Dokument auch an Ihre Privatadresse oder Büroadresse senden lassen. Geben Sie daher in Ihrer SWITCH edu-ID (auch) Ihre private Postanschrift und/oder Büroadresse an.

Beim Abholort wählen Sie «Privatadresse/Büroadresse» und anschliessend «Auswählen» und «Reservieren»

Es ist zu beachten, dass Bestellungen via Post in jedem Fall Gebühren von CHF 12 auslösen. Genauere Angaben zu den Gebühren können der Gebührenordnung [slsp.ch/de/fees](https://slsp.ch/de/fees) entnommen werden.

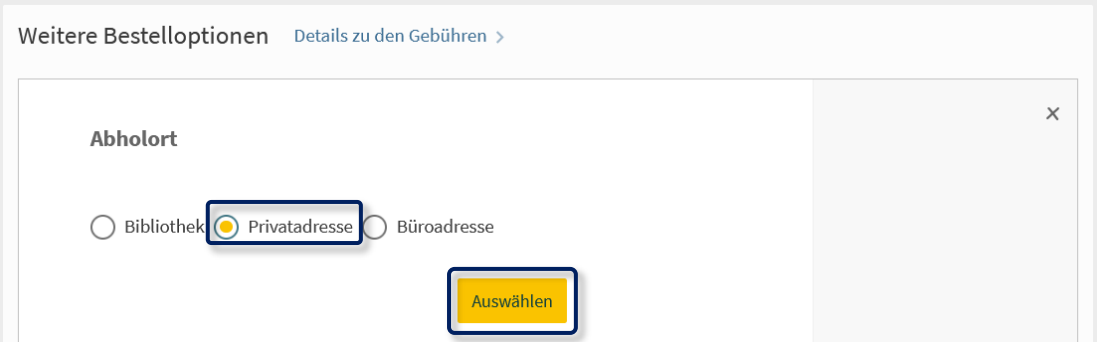

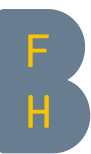

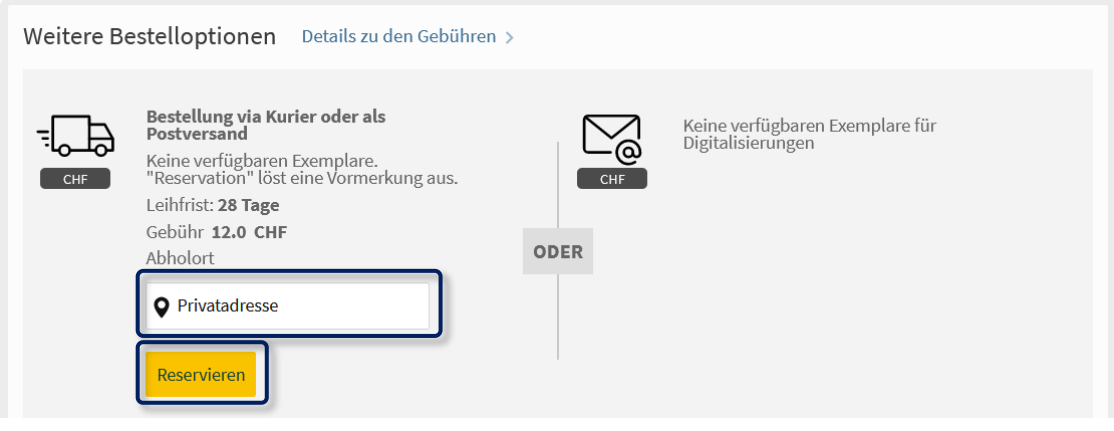

## <span id="page-11-0"></span>2.2 Online-Ressourcen im Volltext aufrufen

- 1. Ausserhalb der BFH: [VPN-Client aktivieren](https://www.bfh.ch/de/themen/bfh-app-vpn/)
- 2. E-Ressourcen (E-Books, E-Journals und Datenbanken) in BFH swisscovery finden

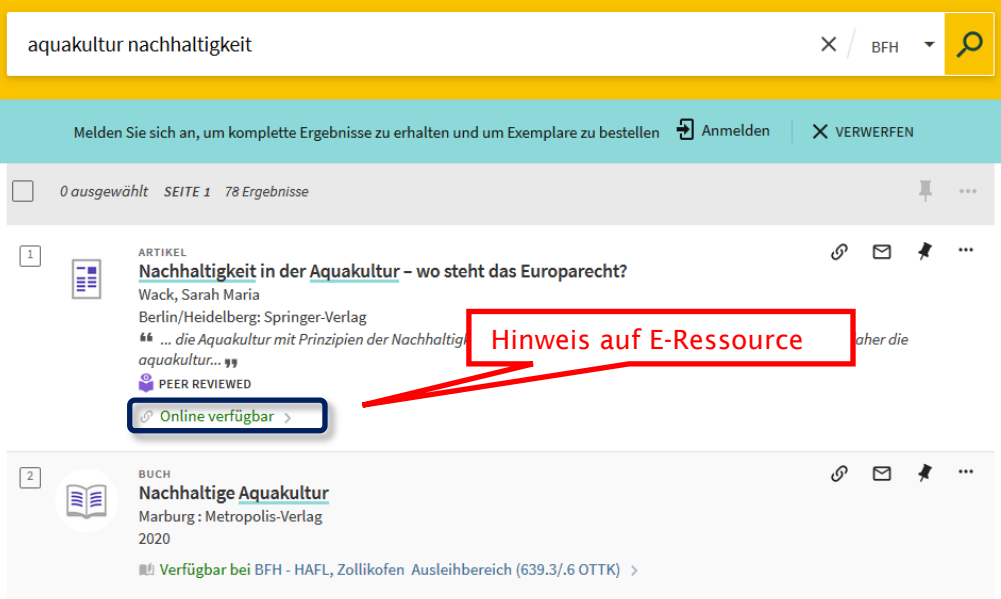

Auf «Online verfügbar» klicken und anschliessen auf den blauen Link.

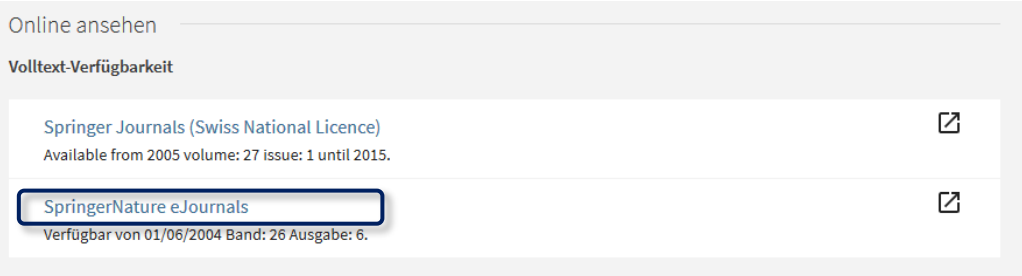

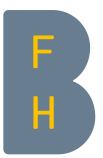

Als BFH-Studierende oder -Mitarbeitende haben Sie Zugriff auf alle Online-Ressourcen, die im Suchprofil «BFH» angezeigt werden.

Auf Online-Ressourcen ausserhalb der BFH haben Sie keinen direkten Zugriff. Dazu müssen Sie sich in die entsprechende Bibliothek begeben und dort die gewünschten Publikationen an einem Rechner im entsprechenden Hochschulnetz herunterladen.

## <span id="page-12-0"></span>3 swisscovery-Benutzungskonto

## <span id="page-12-1"></span>3.1 Registrierung

Einmalige Einschreibung: [registration.slsp.ch/?iz=bfh](https://registration.slsp.ch/?iz=bfh)

- > Login Angaben der edu-ID eingeben und auf Anmelden klicken
- > Zustimmung der Datenweitergabe
- > Akzeptieren
- > fehlende Angaben im SWITCH edu-ID Konto angeben
- > Bibliotheksausweis-Nummer hinzufügen
- > Nutzungsbedingungen akzeptieren
- > Registrieren

Siehe auch [bfh.ch/slsp](https://www.bfh.ch/de/ueber-die-bfh/standorte-infrastruktur/bibliotheken/swiss-library-service-platform/)

### <span id="page-12-2"></span>3.2 Benutzungskonto konsultieren

- a. Anmeldung in Benutzungskonto
	- 1. In swisscovery BFH oben rechts auf «Anmelden» klicken
	- 2. SWITCH edu-ID auswählen
	- 3. Sich anmelden (SWITCH edu-ID Login) und auf «Login» klicken

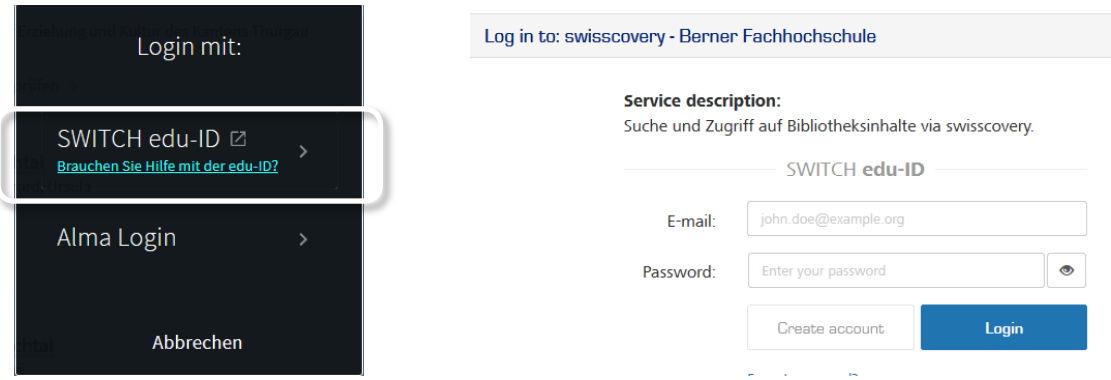

Falls Sie bereits angemeldet sind, wird oben rechts Ihr Name angezeigt. Mit Klick auf den Namen gelangen Sie zu Ihrem Benutzungskonto.

- b. Verlängerungen und Bestellungen
	- o Unter «Meine Ausleihen» findet sich eine Übersicht über die ausgeliehenen Dokumente, jeweils aufgeteilt auf die besitzenden Hochschulen.

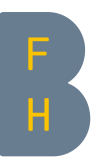

o Ausleihen werden bis zu fünf Mal automatisch verlängert. Für die manuelle Verlängerung «Verlängern» einzeln anwählen oder alle Dokumente zusammen verlängern.

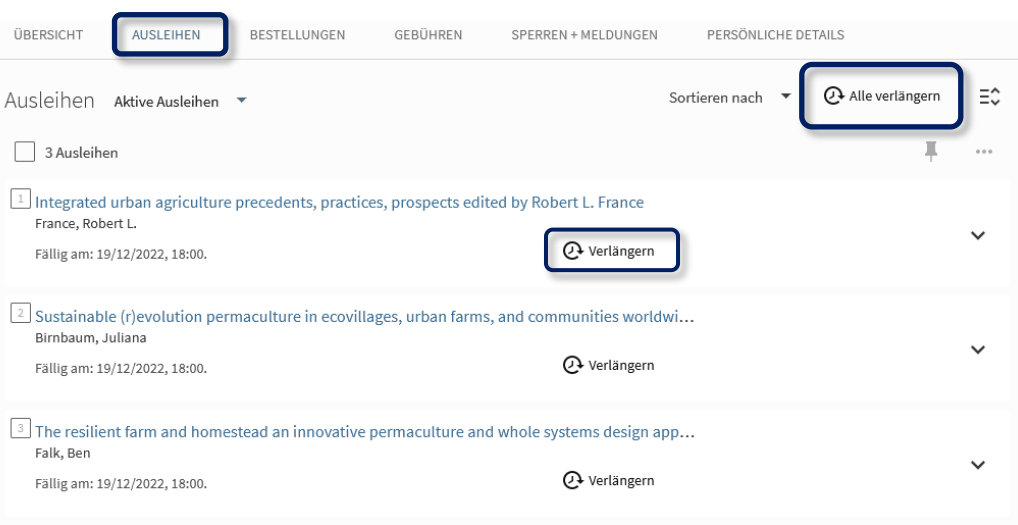

o Unter «Bestellungen» können die Bestellungen eingesehen und Reservationen storniert werden.

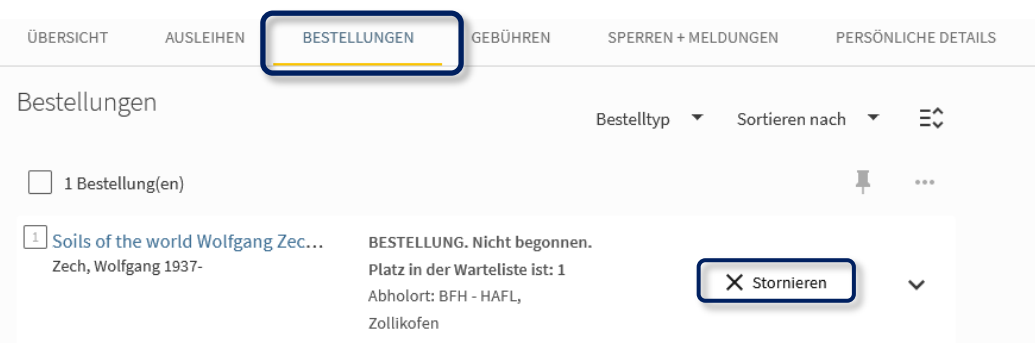

c. Persönliche Angaben ändern unter [eduid.ch](https://login.eduid.ch/idp/profile/SAML2/Redirect/SSO?execution=e7s1)

Bei Fragen oder Problemen hilft Ihnen das Team Ihrer BFH-Fachbibliothek weiter: [bfh.ch/bibliotheken](https://www.bfh.ch/de/ueber-die-bfh/standorte-infrastruktur/bibliotheken/swiss-library-service-platform/)